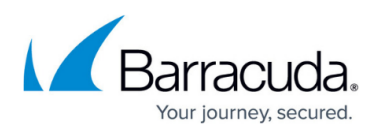

# **Deploying and Provisioning the Barracuda CloudGen WAF in the Classic Microsoft Azure Management Portal**

<https://campus.barracuda.com/doc/13861492/>

Before you proceed, it is recommended that you go through the **[Deployment Best Practices](http://campus.barracuda.com/doc/55312401/)** article.

Before deploying and provisioning the Barracuda CloudGen WAF in the Classic (old) Microsoft Azure Management portal, create a Microsoft Azure Virtual Network (Classic VNET) by following the steps below:

- 1. Log into your [Microsoft Azure Management Portal](https://manage.windowsazure.com).
- 2. In the left pane, click **NETWORKS**, and then click **NEW** at the bottom of the screen.

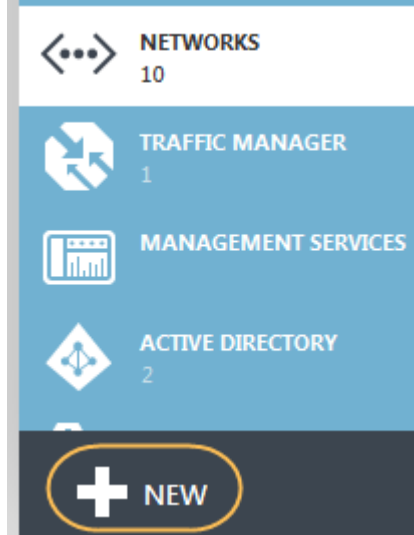

3. Click **NETWORK SERVICES > VIRTUAL NETWORK > CUSTOM CREATE**. The **CREATE A VIRTUAL NETWORK** window appears.

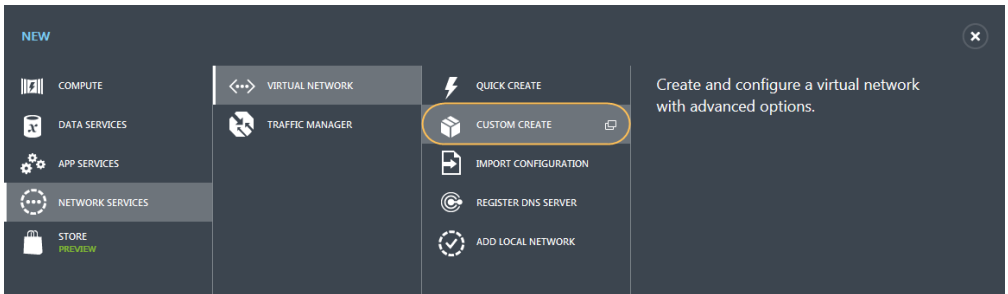

- 4. On the **Virtual Network Details** page:
	- 1. Enter a unique name in the **Name** field. For example, AzureVirtualNet
	- 2. Select a location from the **LOCATION** drop-down list. The virtual network can only be used for Azure instances in this geographic region. E.g., **South Central US**

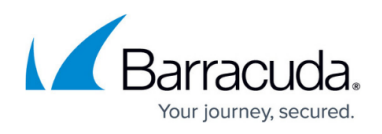

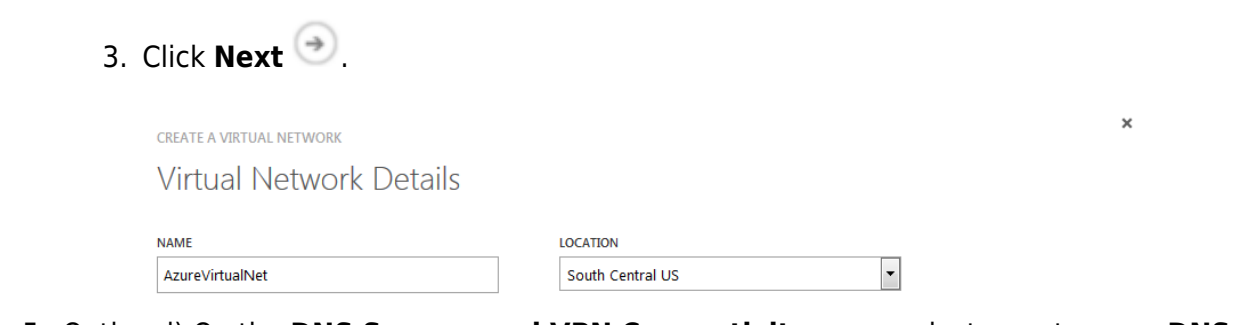

- 5. Optional) On the **DNS Servers and VPN Connectivity** page, select or enter your **DNS SERVERS**.
- 6. Click **Next**
- 7. On the **Virtual Network Address Spaces** page, configure the **ADDRESS SPACE**:
	- 1. **STARTING IP**: Enter the first IP address of the address space you want to use.
	- 2. **CIDR**: Select the subnet mask for the virtual network. The maximum number of instances for a virtual network are listed in parentheses.
- 8. Add a **SUBNET**:
	- 1. **STARTING IP**: Enter the first IP address of the subnet.
	- 2. **CIDR**: Select the subnet mask for the subnet.

**CREATE A VIRTUAL NETWORK** 

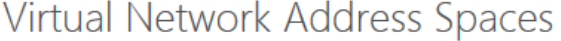

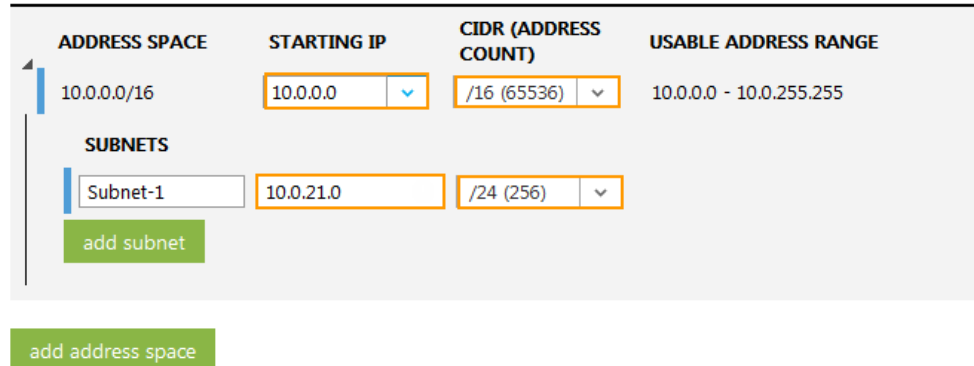

9. Click **Finish** 

The created virtual network gets displayed in the **VIRTUAL NETWORKS** lists.

After creating the virtual network, perform the following steps to deploy and provision the Barracuda CloudGen WAF in the Classic Microsoft Azure Management portal:

- 1. Log into the [Microsoft Azure Management Portal](https://manage.windowsazure.com/).
- 2. On the **VIRTUAL MACHINES** page, click **NEW** at the bottom of the screen.

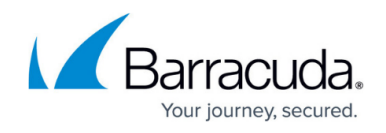

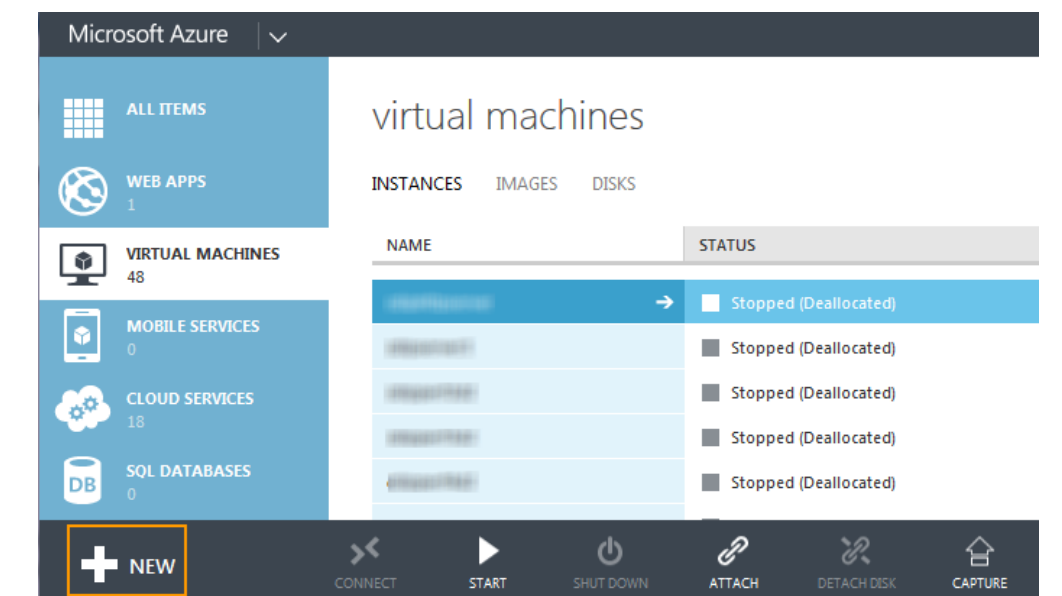

3. In the **NEW** window, navigate to **COMPUTE > VIRTUAL MACHINE > FROM GALLERY**.

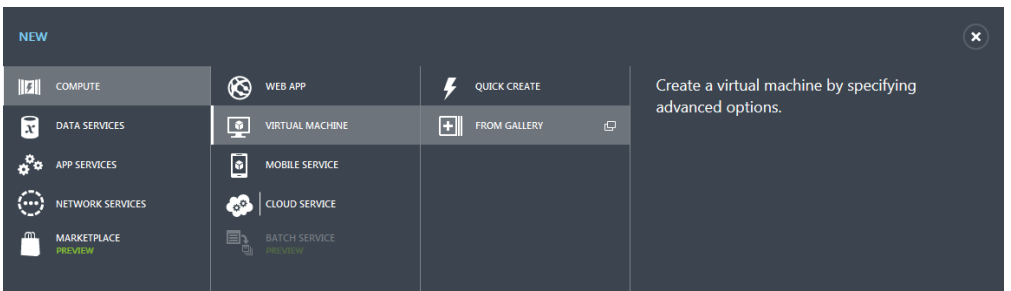

4. On the **Choose an Image** page, search for Barracuda CloudGen WAF for Azure image. Select the Barracuda CloudGen WAF for Azure image and click **Next** (->) to continue. The Classic Portal allows you to deploy only the Barracuda CloudGen WAF **BYOL**. To deploy the Barracuda CloudGen WAF **HOURLY**, use the new portal and follow the instructions mentioned in [Deploying and Provisioning the Barracuda Web Application](#page--1-0) [Firewall Using the New Microsoft Azure Management Portal](#page--1-0).

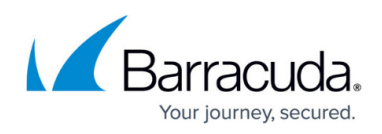

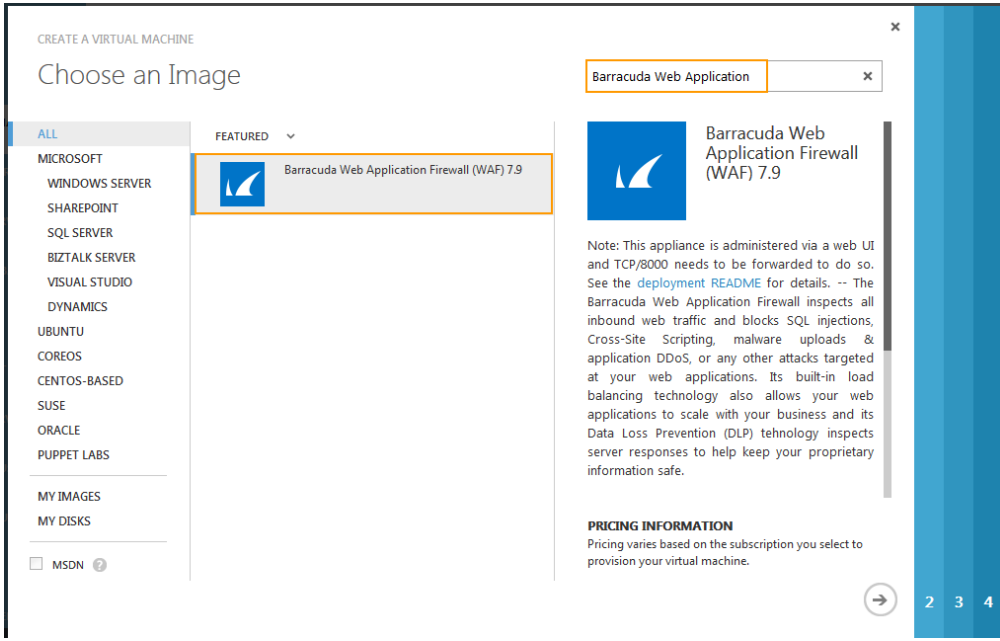

#### 5. On the **Virtual machine configuration** page:

- 1. Enter a name in the **VIRTUAL MACHINE NAME** field.
- 2. Select the **TIER** (**BASIC** or **STANDARD**).
- 3. Select a size for the virtual machine from the **SIZE** list based on the Barracuda CloudGen WAF license.
- 4. In the **NEW USER NAME** field, enter a username. This entry is not used by the Barracuda CloudGen WAF.
- 5. Clear the **UPLOAD COMPATIBLE SSH KEY FOR AUTHENTICATION** check box.
- 6. Select the **PROVIDE A PASSWORD** check box and enter a password in **NEW PASSWORD**. Re-enter the password in **CONFIRM** and click **Next** (->). Note that this will be your password to access the Barracuda CloudGen WAF web interface.

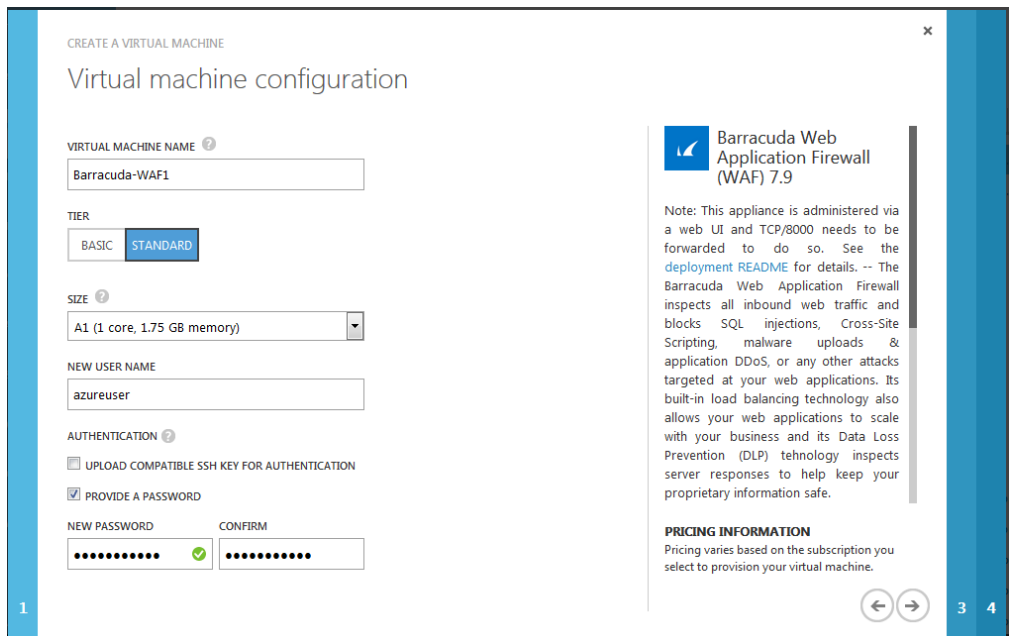

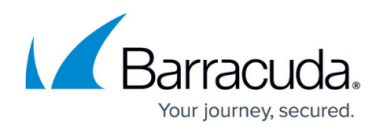

### 6. On the second page of **Virtual machine configuration**:

- 1. Select **Create a new cloud service** from the **CLOUD SERVICE** list.
- 2. Enter a name in the **CLOUD SERVICE DNS NAME** field.
- 3. Select a region from the **REGION/AFFINITY GROUP/VIRTUAL NETWORK** list.
- 4. Select a subnet from the **VIRTUAL NETWORK SUBNETS** list.
- 5. Select None for **AVAILABILITY SET**.
- 6. Configure the **ENDPOINTS** to access the web interface of the Barracuda CloudGen WAF. By default, the Barracuda CloudGen WAF web interface listens on port 8000 for HTTP and port 8443 for HTTPS. Make sure these ports (8000 and 8443) are configured as ENDPOINTS on the Barracuda CloudGen WAF. Specify values for the following fields to configure the endpoints.
	- 1. **NAME**: a name of your choice.
	- 2. **PROTOCOL**: TCP
	- 3. **PUBLIC PORT**: 8000
	- 4. **PRIVATE PORT**: 8000

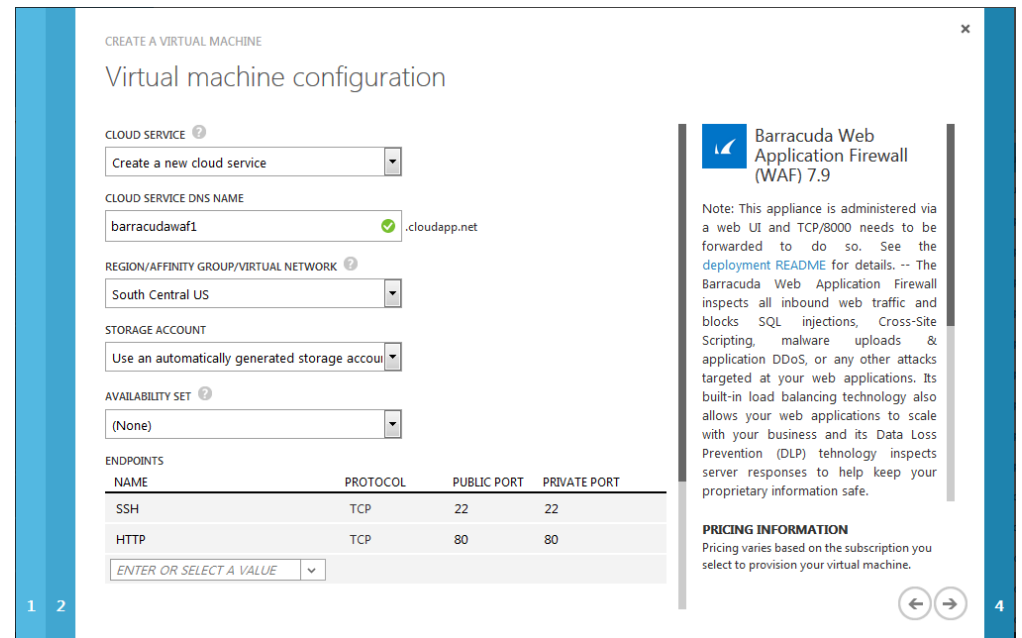

- 7. Follow the same steps to open other ports.
- 8. Click **Next** (->) to continue.
- 9. Read the legal terms and product description in the **next** page, and click the check mark **(√)** to complete the deployment.

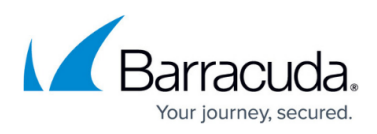

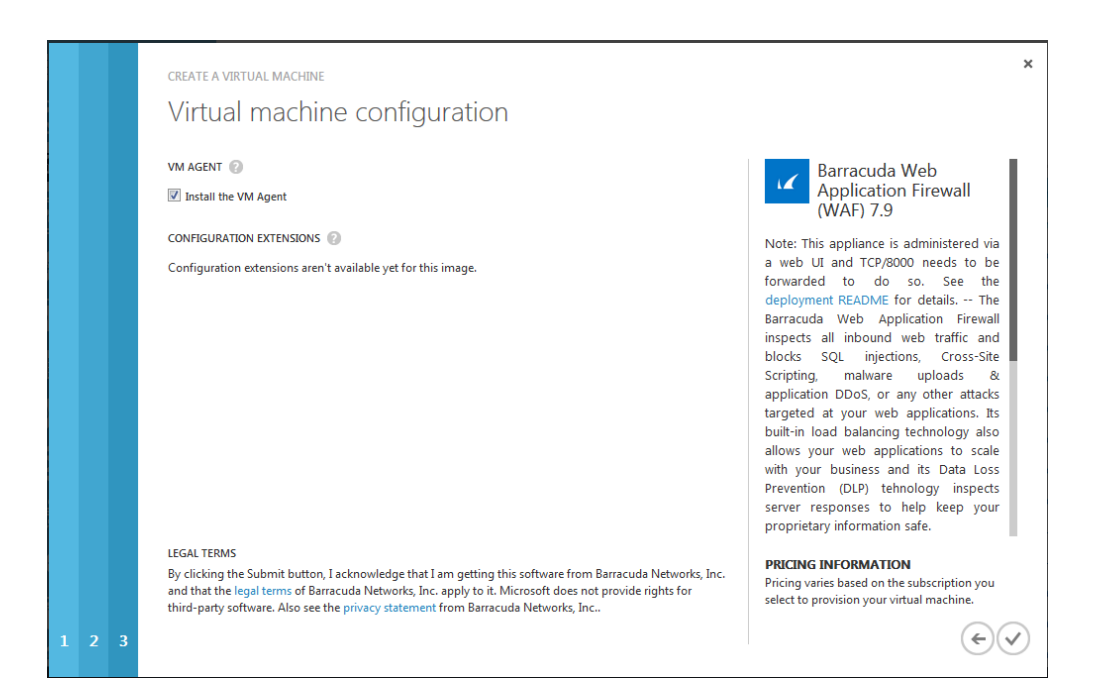

After clicking on **(√)**, Microsoft Azure begins provisioning the Barracuda CloudGen WAF. You can check the status of the provisioned Barracuda CloudGen WAF from the [Microsoft Azure Management](https://manage.windowsazure.com/) [Portal](https://manage.windowsazure.com/) under **VIRTUAL MACHINES**. You will see **Starting (Provisioning)** in the beginning on the Microsoft Azure Management Portal. Allow a few minutes before taking any further actions in the Portal. During this time, the Microsoft Azure Linux Agent and Barracuda CloudGen WAF image boot up.

**Make sure** you do not restart the Barracuda CloudGen WAF while it is provisioning.

## **Next Step**

Continue with the [Barracuda CloudGen WAF Quick Start Guide - Microsoft Azure](http://campus.barracuda.com/doc/13861632/) for licensing and initial configuration of your virtual machine**.**

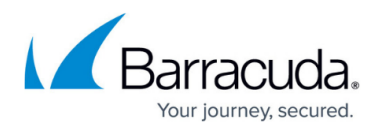

#### **Figures**

- 1. New azure virtual network.png
- 2. Custom\_create.png
- 3. arrow.png
- 4. Virtual Network Details.png
- 5. arrow.png
- 6. Address\_Space1.png
- 7. check\_mark.png
- 8. Virtual Machines.png
- 9. Gallery.png
- 10. Choose an Image.png
- 11. Virtual Machine Configuration.png
- 12. Endpoints.png
- 13. VM\_Agent.png

© Barracuda Networks Inc., 2019 The information contained within this document is confidential and proprietary to Barracuda Networks Inc. No portion of this document may be copied, distributed, publicized or used for other than internal documentary purposes without the written consent of an official representative of Barracuda Networks Inc. All specifications are subject to change without notice. Barracuda Networks Inc. assumes no responsibility for any inaccuracies in this document. Barracuda Networks Inc. reserves the right to change, modify, transfer, or otherwise revise this publication without notice.